# **Enable Pop-Ups and Cookies in Google Chrome**

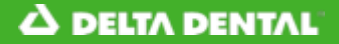

**Enable Pop-Ups in Google Chrome**

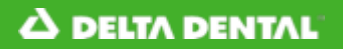

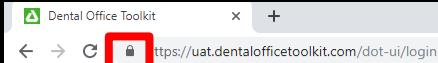

 $\Box$   $\Box$ 

## A DILTA DENTAL<sup>®</sup> Dental Office Toolkit

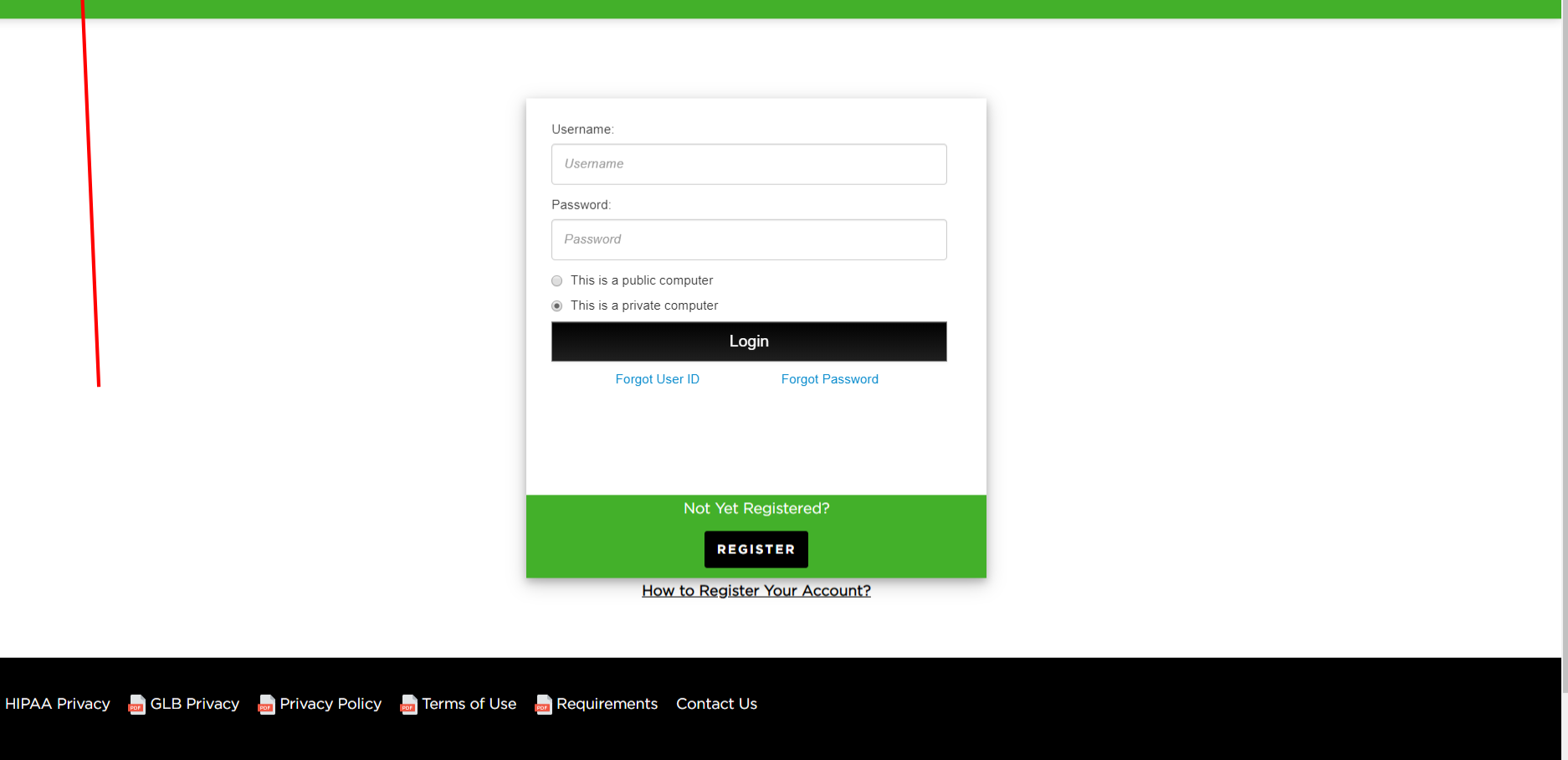

## 1. Click on the lock icon in the address bar

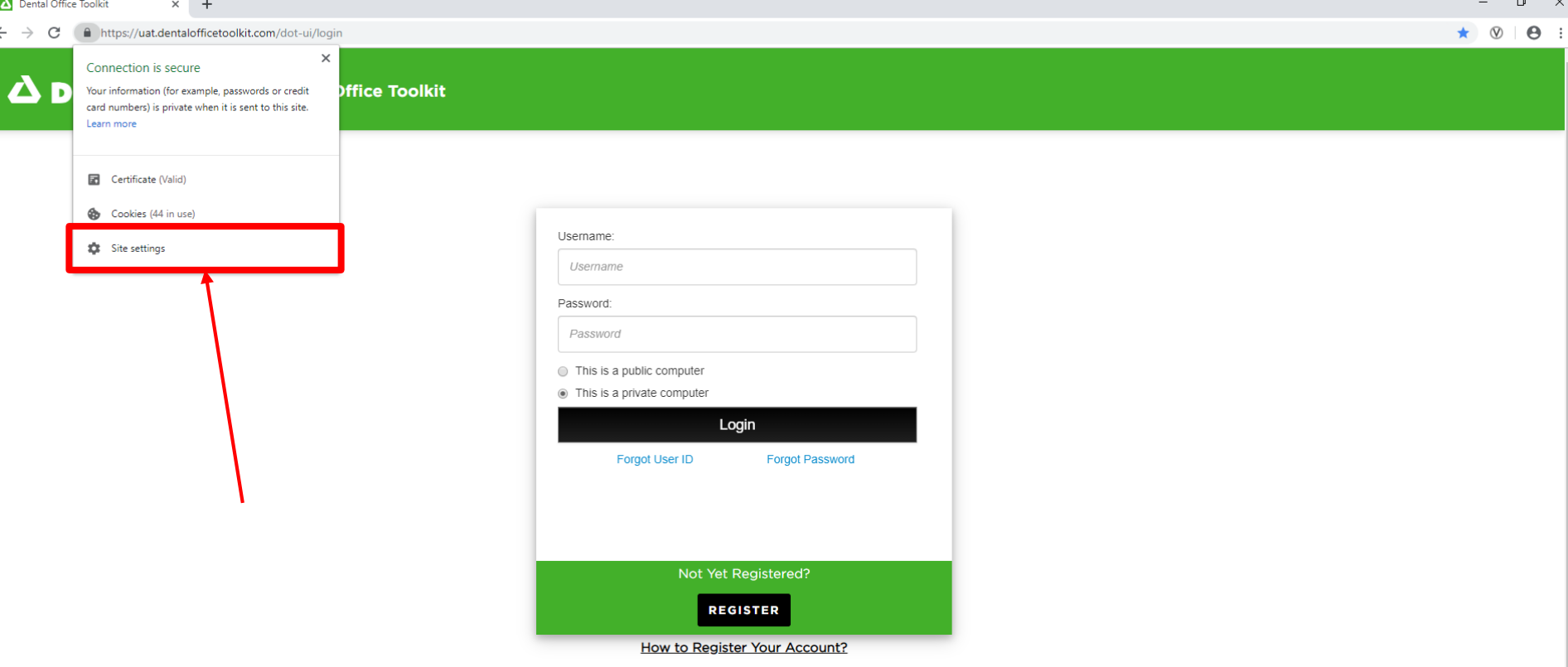

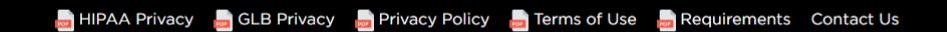

2. Click on '**Site settings'**

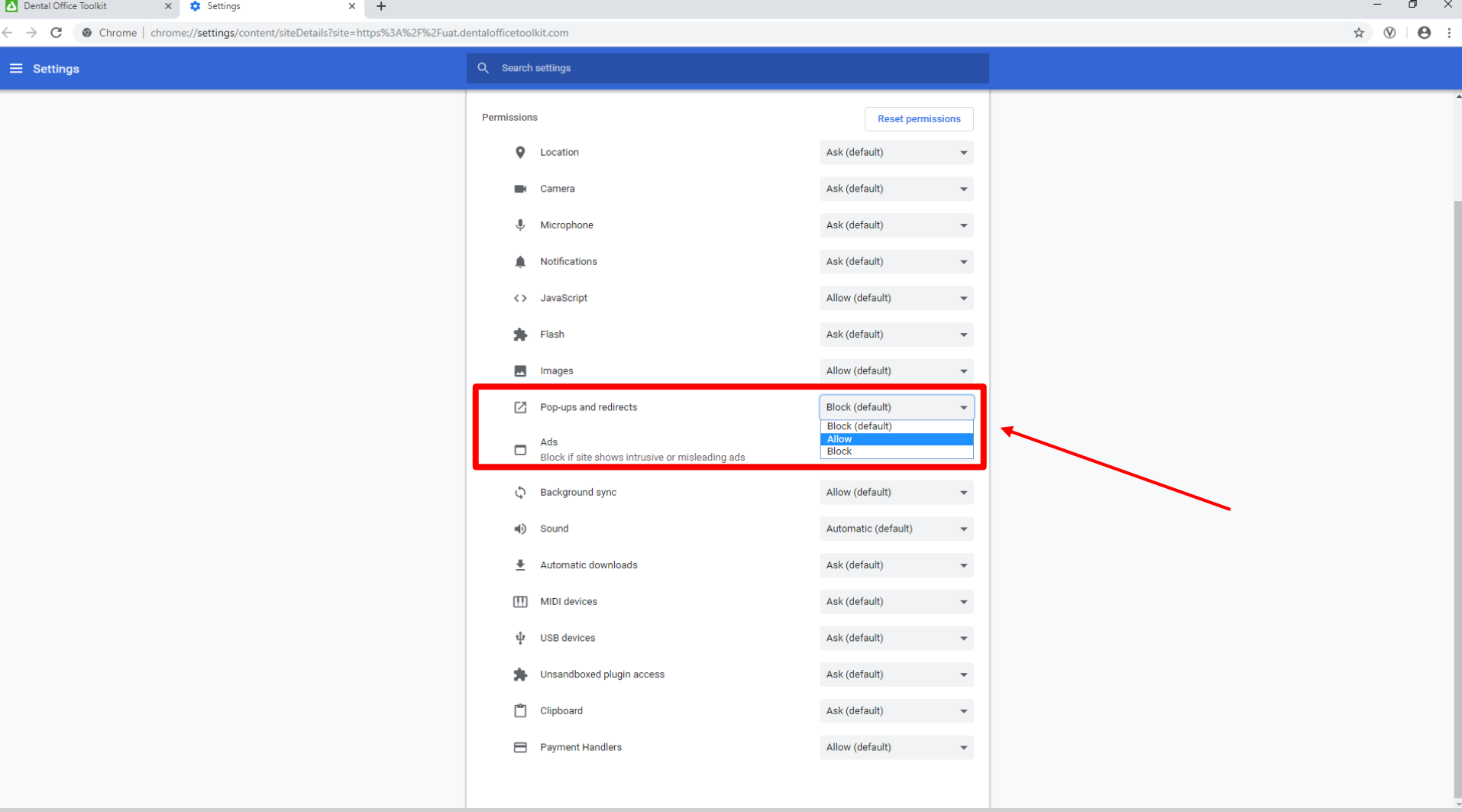

- 3. Scroll down to '**Pop-ups and redirects'** and change the setting to ALLOW
- 4. Refresh the DOT website

**Enable Cookies in Google Chrome**

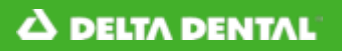

**HIPAA Privacy** GL

 $\Box$   $\quad$   $\times$ 

#### **A DELTA DENTAL**<sup>®</sup> Dental Office Toolkit

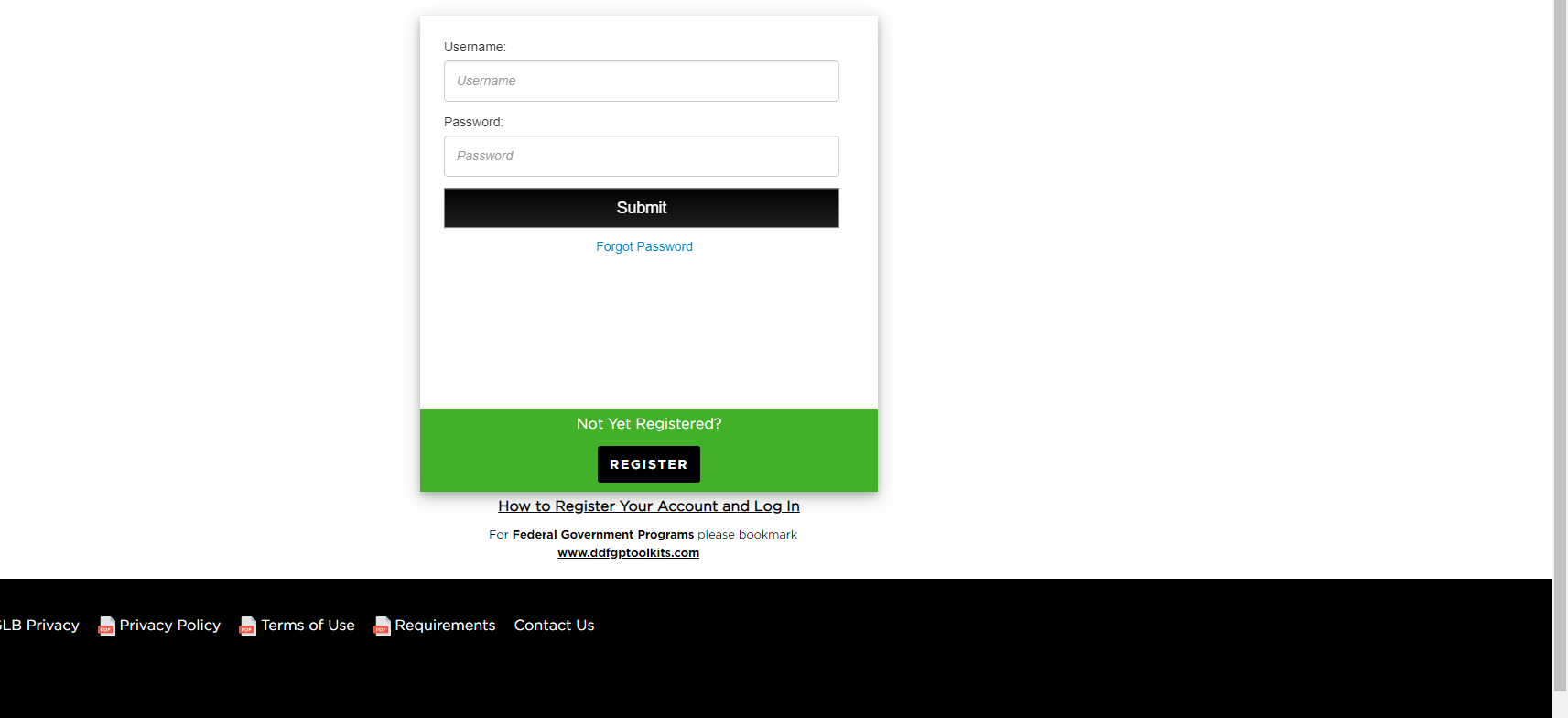

This guide is for any users who are getting redirected back to the login page each time they attempt to log in

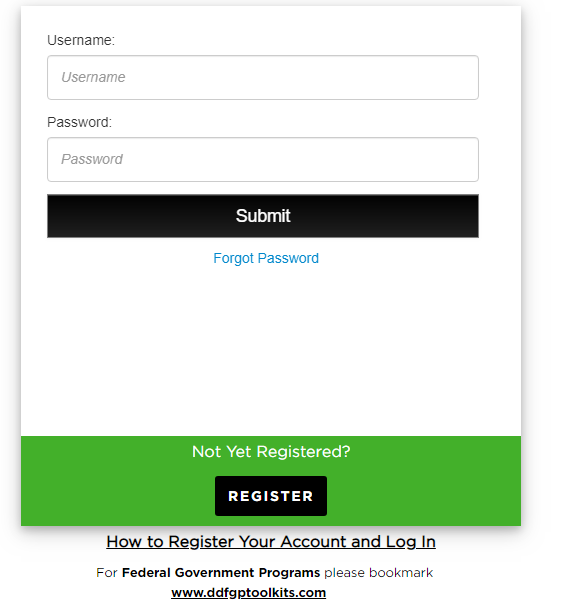

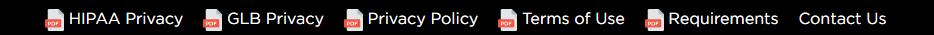

- 1. Navigate to<https://www.dentalofficetoolkit.com/> in Google Chrome
- 2. Click on the red icon in the address bar

 $\bullet$ ☆  $\bullet$ 

#### **← b+ ☆ ③ | R :**

 $\Box$ 

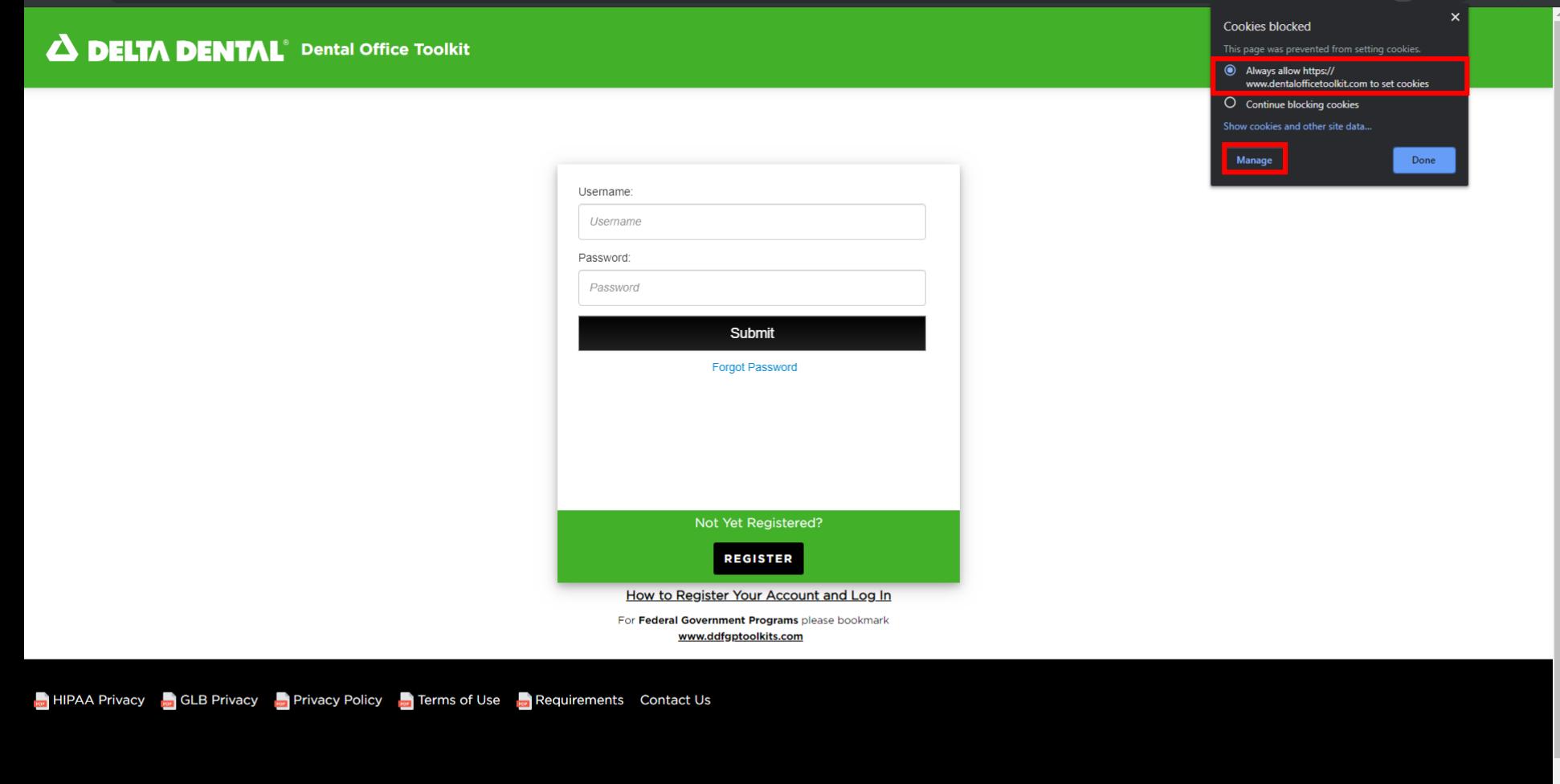

- 3. Ensure that '**Always allow [https://www.dentalofficetoolkit.com](https://www.dentalofficetoolkit.com/) to set cookies**' is ENABLED by clicking the radio button
- 4. Click '**Manage**'

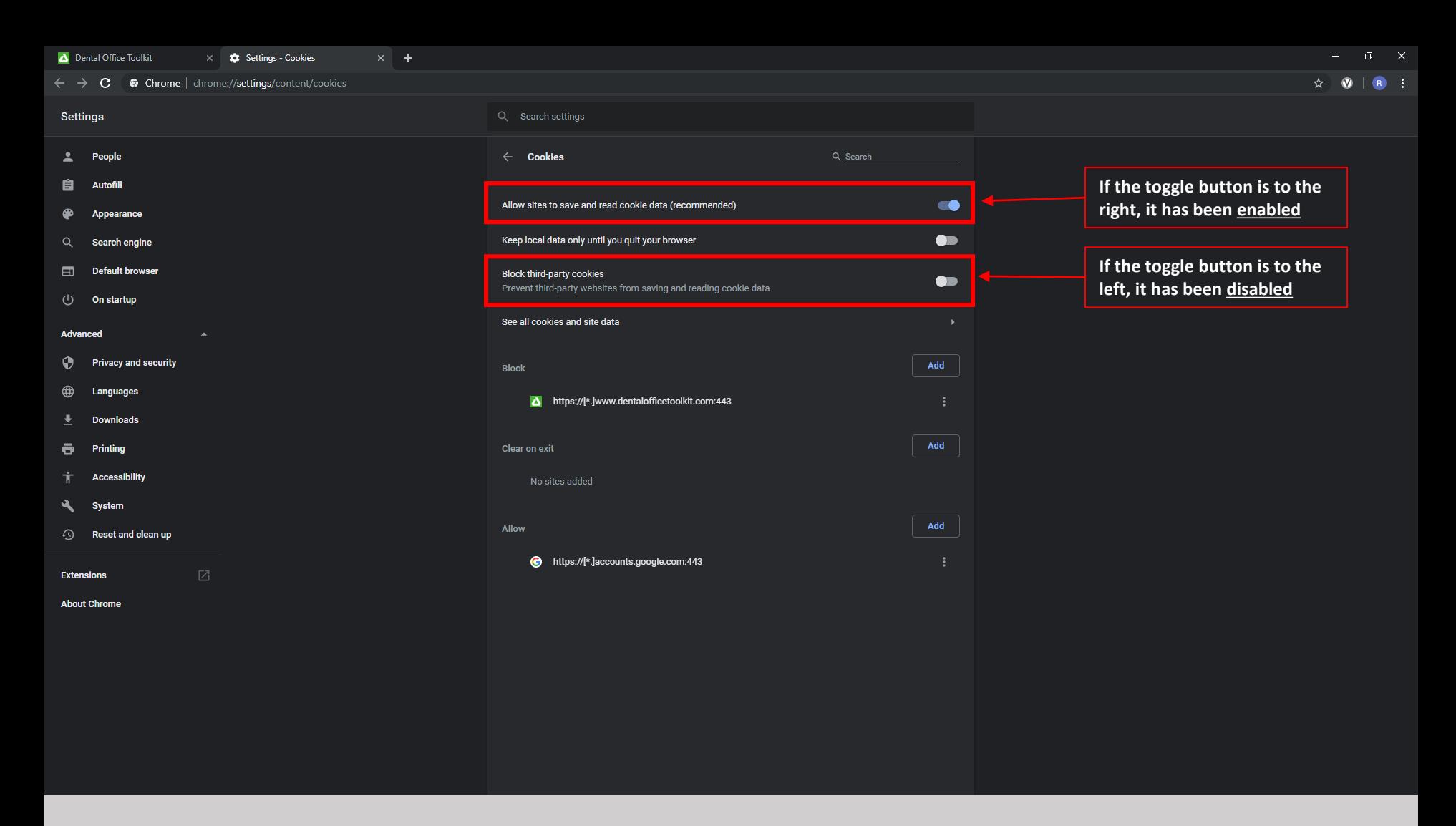

- 5. Ensure that the first option, '**Allow sites to save and read cookie data**' is ENABLED
- 6. Ensure that the third option, '**Block third-party cookies**' is DISABLED

Close out of Google Chrome and re-open it. Navigate back to <https://www.dentalofficetoolkit.com/>